DIGITUS®

# **SATA III PCI-Express-Karte, 2 Ports**

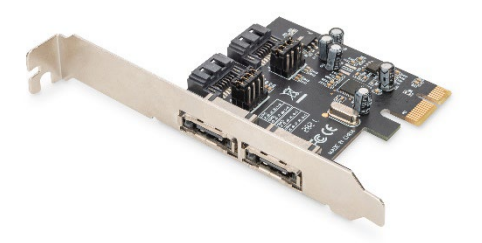

**Kurzanleitung** DS-30105

# **1. Einleitung**

Die PCI-Express-SATA-Karte von DIGITUS® erweitert Ihren PC um 2 interne oder 2 externe SATA-Ports. An die Karte können mehrere Geräte wie SSDs, Festplatten, DVD-Laufwerke und mehr angeschlossen werden. Mit der Karte können Sie die neuesten und schnellsten Festplatten mit 6 Gbit/s benutzen, sie ist aber auch abwärtskompatibel mit älteren SATA-Laufwerken mit 1,5 Gbit/s oder 3 Gbit/s. PCI Express 2.0 verdoppelt außerdem die Bandbreite des bestehenden PCI-Express-Bus für eine noch schnellere Datenübertragungsrate. Jede PCI-Express-2.0-Lane bietet eine Kapazität von bis zu 500 MB/s.

### **2. Funktionen**

- 1. SATA, 2 Ports, 6,0 GB/s
- 2. 1 x PCI Express Rev. 2.0
- 3. Vier unabhängige serielle ATA-Kanäle für die gleichzeitige Verbindung von je einem seriellen ATA-Gerät pro Kanal
- 4. Unterstützt Native Command Queueing (NCQ)
- 5. Unterstützt ECRC und fortgeschrittene Fehlerberichte
- 6. Unterstützt: Windows XP / Vista / Server 2003 / Server 2008, Windows 7, Windows 8, Windows 8.1, Windows 10 (32 / 64 bit), Linux

## **3. Verpackungsinhalt**

- PCI-Express-Karte
- Niedrigprofilschiene
- **KURZANLEITUNG**

### **4. Hardware-Beschreibung**

Die SATA-6G-PCIe-Karte bietet vier SATA-Ports,

2 interne SATA-Anschlüsse und 2 externe eSATA-Anschlüsse. Entsprechend der Abbildung unten sind die Ports von Con1 bis Con4 durchnummeriert. Con3 und Con4 sind interne SATA-Ports, Con1 und Con2 externe SATA-Ports. Durch Anpassen der Steckbrücke auf der Platine der SATA-6G-PCIe-Karte können Sie zwei der Ports gleichzeitig nutzen. Legen Sie fest, welche Ports Sie nutzen möchten, indem Sie die Steckbrücke entsprechend der Darstellung unten anpassen. Standardmäßig sind Con3 und Con4 aktiv.

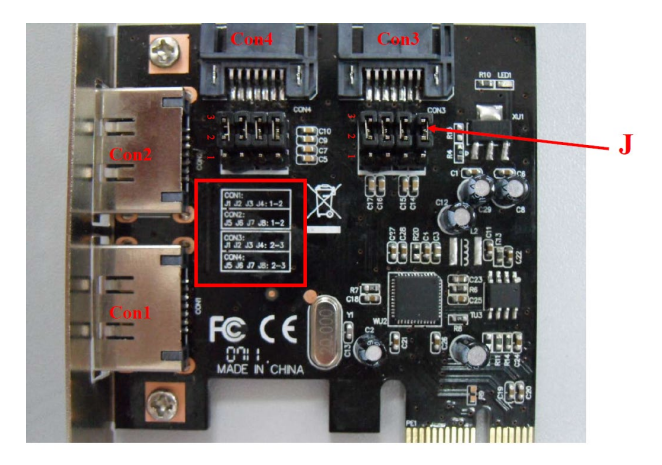

#### **Steckbrückeneinstellungen (Standard: 2-3 verschlossen)**

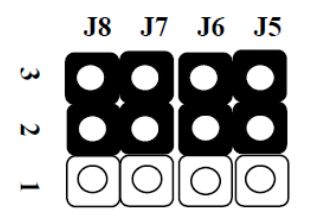

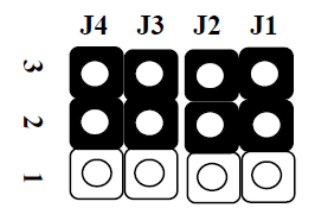

#### **J (Steckbrückeneinstellungen)**

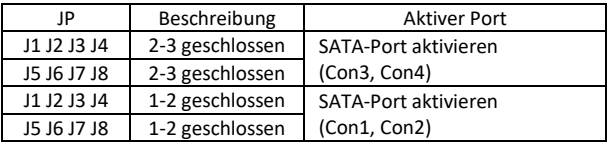

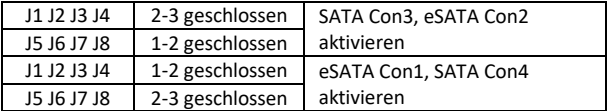

### **5. Hardware-Verifikation**

Verifikation unter Windows XP/Vista/7

- 1. Rechtsklick auf Arbeitsplatz > Verwalten
- 2. Gerätemanager auswählen
- 3. Überprüfen Sie Folgendes:

Windows® XP: Doppelklick auf SCSI und RAID-Controller:

- ASMedia 106X SATA Controller sollte angezeigt werden Windows® Vista/7: Doppelklick auf IDE ATA/ATAPI-Controller:
- ASMedia 106X SATA Controller sollte angezeigt werden

Die Assmann Electronic GmbH erklärt hiermit, dass die Konformitätserklärung Teil des Lieferumfangs ist. Falls die Konformitätserklärung fehlt, können Sie sie per Post unter der unten angegebenen Herstelleradresse anfordern.

#### **[www.assmann.com](http://www.assmann.com/)**

Assmann Electronic GmbH Auf dem Schüffel 3 58513 Lüdenscheid Deutschland

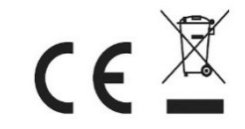